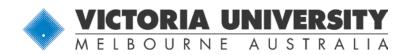

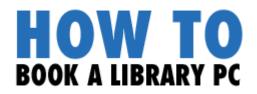

## How do you book a PC for future use?

Using the Library's PC Booking system, you can book a PC for **4 Hour Use** up to **7 days** in advance.

- Go to the Library's PC Booking page: http://mypc.library.vu.edu.au/cire/login.aspx
- Log into the Booking Screen by entering your Active Directory (AD) detail
  Username: Student ID number with s-prefix (e.g. s3753421)
  Password: Temp<date-of-birth in ddmmyyyy format> (e.g. Temp27061991) or password you have changed it to after first login.

**Please note:** If you don't have (or can't remember) your Active Directory (AD) login, please contact ITS on 9919 2777 or email: servicedesk@vu.edu.au. Alternatively, you can go to a Library service desk and have your AD login changed there (ID is required).

## Selecting your campus

In the Where section of the Bookings Screen, use the Site pull-down list to select a Campus Library and the Location pull-down list to view the different computer locations in that library. 4 Hour Use PCs are located on the main library floor, but some campuses will also allow you to pre-book computers in open access labs.

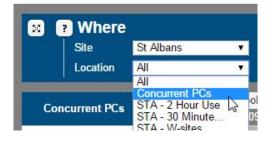

In the What section of the Bookings Screen, select the type of computer you wish to use.
 Most Library PCs are for General use.

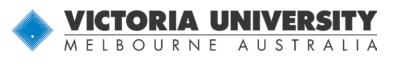

| ? What         |                               |    |
|----------------|-------------------------------|----|
| Resource Type  | All                           |    |
| Resource State | All                           |    |
| Resource State | General Use<br>Study Rooms Pc | A. |

In the When section of the Bookings Screen, select the date you would like to book the PC for. You can book a computer up to 7 days in advance, with 3 outstanding bookings at the one time.

|    | 2015 |       |      |      |    |    |
|----|------|-------|------|------|----|----|
| 0  |      | Febru | lary | 2015 | ;  | 0  |
| Мо | Tu   | We    | Th   | Fr   | Sa | Su |
|    |      |       |      |      |    | 1  |
| 2  | 3    | 4     | 5    | df.  | 7  | 8  |
| 9  | 10   | 11    | 12   | 13   | 14 | 15 |
| 16 | 17   | 18    | 19   | 20   | 21 | 22 |
| 23 | 24   | 25    | 26   | 27   | 28 |    |

## Setting your session start and end times

To make a booking for the particular day you have selected, click on any white space in the line of the PC you would like to book.

|         | ? Where    |                       |             | ?         | What             |          |       | ? WI  | nen      |              |                   |              |              |              |              |
|---------|------------|-----------------------|-------------|-----------|------------------|----------|-------|-------|----------|--------------|-------------------|--------------|--------------|--------------|--------------|
| Site Fo |            | Footscray Park 🔹      |             |           | Resource Type    | AGeneral | Use 🔹 | Toda  | Today    |              |                   |              |              |              | Today        |
|         | Location   | All                   |             | •         | Resource State   | All      | •     | 04/0  | 2/2015 > |              |                   |              |              |              | 15:15:3      |
|         | -TS - P135 |                       | There are r | no bookin | gs in the queue! |          |       |       |          |              |                   |              |              |              | *            |
|         | -15 - P155 | 9                     | 08:00       | 09:0      | 0 10:00          | 11:00    | 12:00 | 13:00 | 14:00    | <u>15:00</u> | <u>16:00</u>      | <u>17:00</u> | <u>18:00</u> | <u>19:00</u> | <u>20:00</u> |
|         | SFPF       | P135-01               |             |           |                  |          |       |       |          |              | ςŀη               |              |              |              |              |
|         | SFPF       | P135-02               |             |           |                  |          |       |       |          |              | $\mathbf{\nabla}$ |              |              |              |              |
|         | SFPF       | P135-03               |             |           |                  |          |       |       |          |              |                   |              |              |              |              |
|         | SFPF       | 9135- <mark>04</mark> |             |           |                  |          |       |       |          |              |                   |              |              |              |              |
|         | CEDI       | 1125 OF               |             |           |                  |          |       |       |          |              |                   |              |              |              |              |

In the box that pops up, select the start and finish times of your booking using the pull-down menus. You can use a PC for up to 4 Hours.

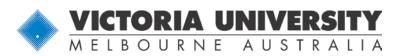

| Booking Pro           | ⊗<br>⊗                                      |
|-----------------------|---------------------------------------------|
| Resource              | SFPP135-02                                  |
| Booking for           | ● Self<br>◯ User                            |
| Date                  | 04/02/2015                                  |
| Start Time            | 16:00 🔻                                     |
| End Time              | 16:15 🔻                                     |
| Recurring Bookings    | 16:15<br>16:30                              |
| Print booking receipt | 16:45                                       |
| Email booking receipt | 17:00<br>17:15<br>17:30<br>17:45            |
| Save                  | 18:00<br>18:15 5<br>18:30<br>18:45<br>19:00 |

You will also see the following options:

| Recurring Bookings    |  |
|-----------------------|--|
| Print booking receipt |  |
| Email booking receipt |  |
|                       |  |

If you tick the box next to **Recurring Bookings**, the booking can be made again daily, weekly on a certain day, or monthly and when you want the recurring booking to end.

If you tick the box next to **Print Booking Receipt**, you will be able to print out the details of your booking. Make sure your browser **allows pop-up** windows. **PLEASE NOTE:** Printing charges will apply on campus!

The last option **Email booking receipt** enables you to email yourself a confirmation of your booking. This option is set by default, indicated by the ticked box. Once you have saved your booking, you will **automatically receive an email confirmation** with the details about the booking to your VU email account. You don't have to re-enter your emails address in the field provided next to the tick box. This field can be used to email an **additional email to another email address**.

If you do not want to receive an email simply remove the tick out of the box for this option.

# WWW.VU.EDU.AU/LIBRARY

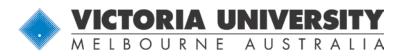

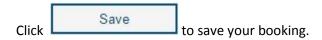

#### Viewing your booking

You will now see a coloured block on the screen which represents your booking:

| FTS - P135 | 08:00 | <u>09:00</u> | <u>10:00</u> | <u>11:00</u> | <u>12:00</u> | <u>13:00</u> | <u>14:00</u> | <u>15:00</u> | <u>16:00</u> | <u>17:00</u> | <u>18:00</u> | <u>19:00</u> | <u>20:00</u> |
|------------|-------|--------------|--------------|--------------|--------------|--------------|--------------|--------------|--------------|--------------|--------------|--------------|--------------|
| SFPP135-01 |       |              |              | -            |              |              |              |              |              |              |              |              |              |
| SFPP135-02 |       |              |              |              |              |              |              |              |              |              |              |              |              |
| SFPP135-03 |       |              |              |              |              |              |              |              |              |              |              |              |              |
| SFPP135-04 |       |              |              |              |              |              |              |              |              |              |              |              |              |

• If you wish to edit the start/finish times or delete the booking, click on the coloured block.

| Change the times using the pull-down menus and click   | Save   | to save the |
|--------------------------------------------------------|--------|-------------|
| booking. If you wish to cancel the booking, just click | Delete |             |

• Log out by clicking the **Logout** link in the top right corner when you have finished.

### Forgotten your booking details?

If you have forgotten the details of your booking, log into the Booking Screen and click on **Search** in the top menu.

You will be taken to the Search Screen. Search for your booking by typing in the user's student number with s-prefix and click the search button icon.

| Search for: Stu              | udent      |            |          | Booking type: All |                |            | Start date: 04/02/2015 End date: 14/02/2025 |              |                |           |               |  |  |
|------------------------------|------------|------------|----------|-------------------|----------------|------------|---------------------------------------------|--------------|----------------|-----------|---------------|--|--|
| Booked for /<br>Booking name | Date       | Start time | End time | Duration          | Site           | Location   | Resource                                    | Booking type | Booking method | Booked by |               |  |  |
| student                      | 11/02/2015 | 13:00      | 14:15    | 01:15:00          | Footscray Park | FTS - P135 | SFPP135-03                                  | User         | Advance        | e5106033  | Edit   Locate |  |  |
| student                      | 11/02/2015 | 17:00      | 18:00    | 01:00:00          | Footscray Park | FTS - P135 | SFPP135-04                                  | User         | Advance        | e5106033  | Edit   Locate |  |  |

- Click on Edit if you wish to change your start/finish times or delete your booking.
- Logout by clicking the **Logout** link in the top right corner when you have finished.

## **REMINDER – TURN UP TO YOUR BOOKING ON TIME!**

Your computer booking will automatically be cancelled if you are more than **10 minutes late**.

WWW.VU.EDU.AU/LIBRARY